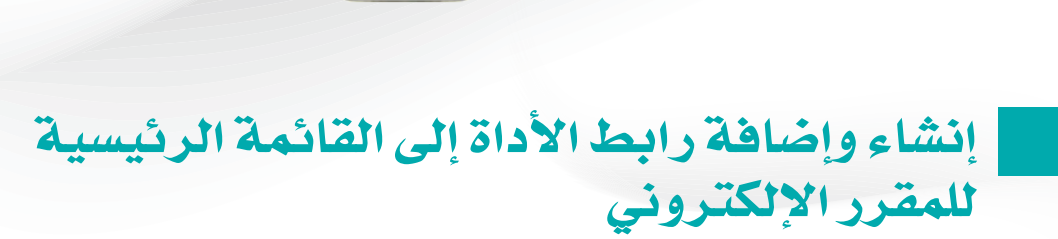

البرنامج الإرشادي

لأعضاء هيئة التلاريس

(المستوى الأساسي)

**NUMBER OF STATISTICS MARITRA DE LA PERSONA DE LA PERSONA DE LA PERSONA DE LA PERSONA DE LA PERSONA DE LA PERSONA DE LA PERSONA DE L** 

عزيزي عضو هيئة التدريس بعد الانتهاء من قراءة هذا الملف ستتمكن بإذن الله تعالى من: » التعرف على أهمية إنشاء رابط ارتباط الأداة داخل قائمة المقرر الإلكتروني. » التعرف على كيفية إنشاء وإضافة رابط ارتباط الأداة إلى القائمة الرئيسية للمقرر الإلكتروني.

» التعرف على كيفية إظهار رابط ارتباط الأداة للطلاب أو إخفاؤه عنهم.

يمكنك نظام إدارة التعلم الإلكتروني بلاك بورد من إنشاء رابط مباشر لأى من أدوات المقرر الدراسي التي لا تظهر للطالب، ومن ثم إضافته إلى القائمة الرئيسية للمقرر الإلكتروني التي تظهر أمام الطالب مما يسهل عليه الوصول إلى الأداة المطلوبة مباشرة. ويمكنك نظام إدارة التعلم الإلكتروني بلاك بورد من إنشاء ارتباط الأداة ليضاف إلى القائمة الرئيسية للمقرر الإلكتروني عن طريق:

1. الضغط على زر (إضافة عناصر القائمة) الذي يظهر أعلى قائمة المقرر الإلكتروني. 2. قم بالضغط على خيار ارتباط الأداة ليظهر أمامك مربع حوار (إضافة ارتباط الأداة).

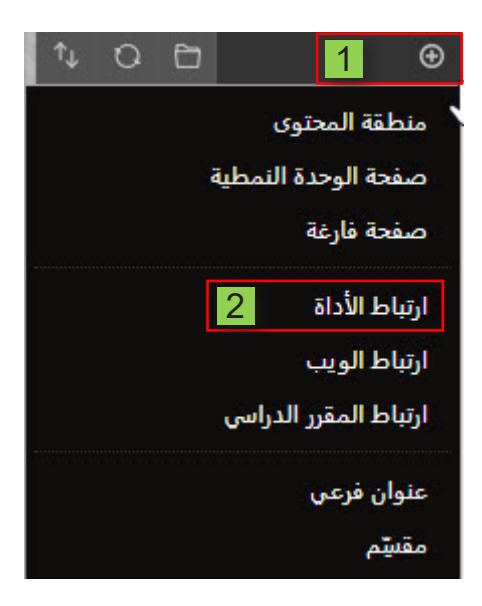

- قم بكتابة اسم للأداة التي ترغب بإضافتها بحيث يظهر هذا الاسم في القائمة  $\cdot$ .3 الرئيسية للمقرر الإلكتروني.
	- 4. قم باختيار الأداة التى ترغب فى إضافتها.
- 5. قم بالضغط على خيار متاح للمستخدمين لتظهر رابط الأداة أمام الطلاب، وفي حال ترك هنا الخيار دون تحديده، فلن يظهر هذا الرابط إلى الطلاب.
	- قم بالضغط على زر إرسال ليتم إضافة الرابط إلى قائمة المقرر الإلكتروني.  $.6$

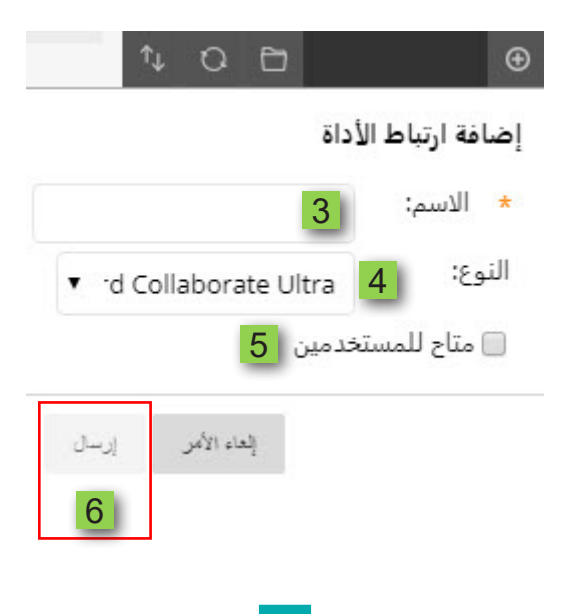

وفي حال إذا رغبت في إظهار رابط أداة كنت قد قمت سالفاً باختيار عدم ظهوره للطلاب. . **قم بال�ضغط على ال�سهم المجاور ال�سم رابط الأداة.**  . **قم بالنقر على خيار إظهار الرابط.**

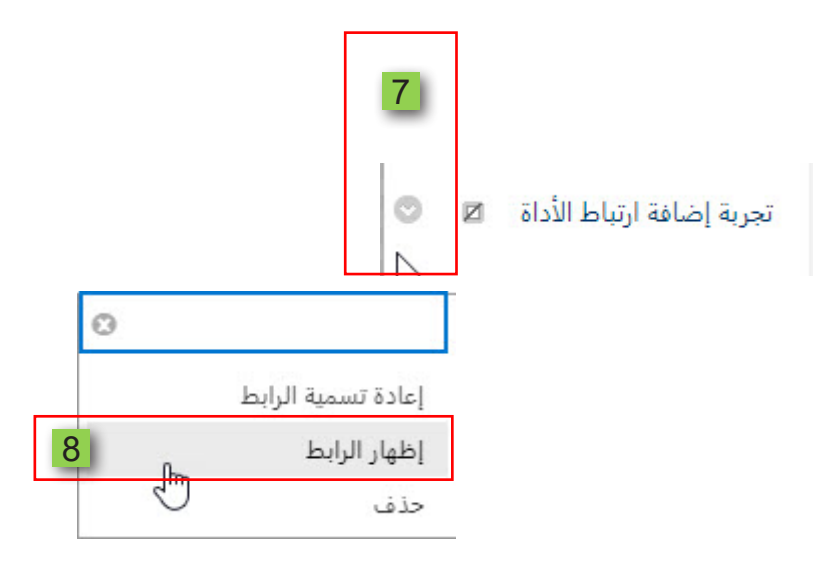

9. **والعكس إذا ما كان الرابط ظاهراً للطلاب وترغب انت في اخفاؤه.** 

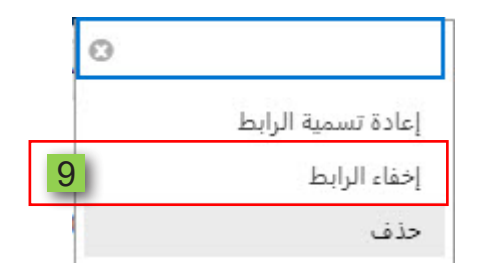